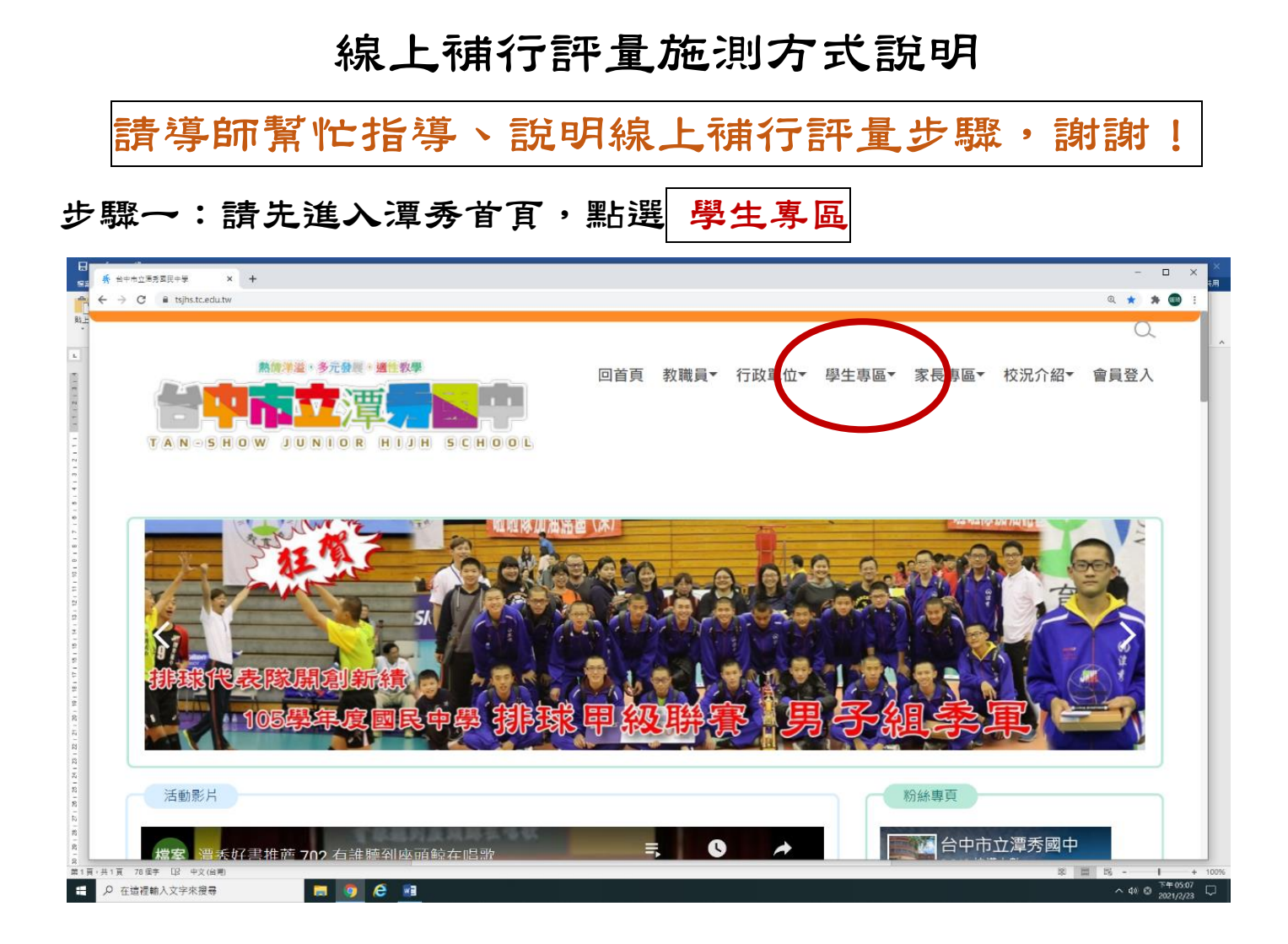

# 步驟二:點選 校務系統

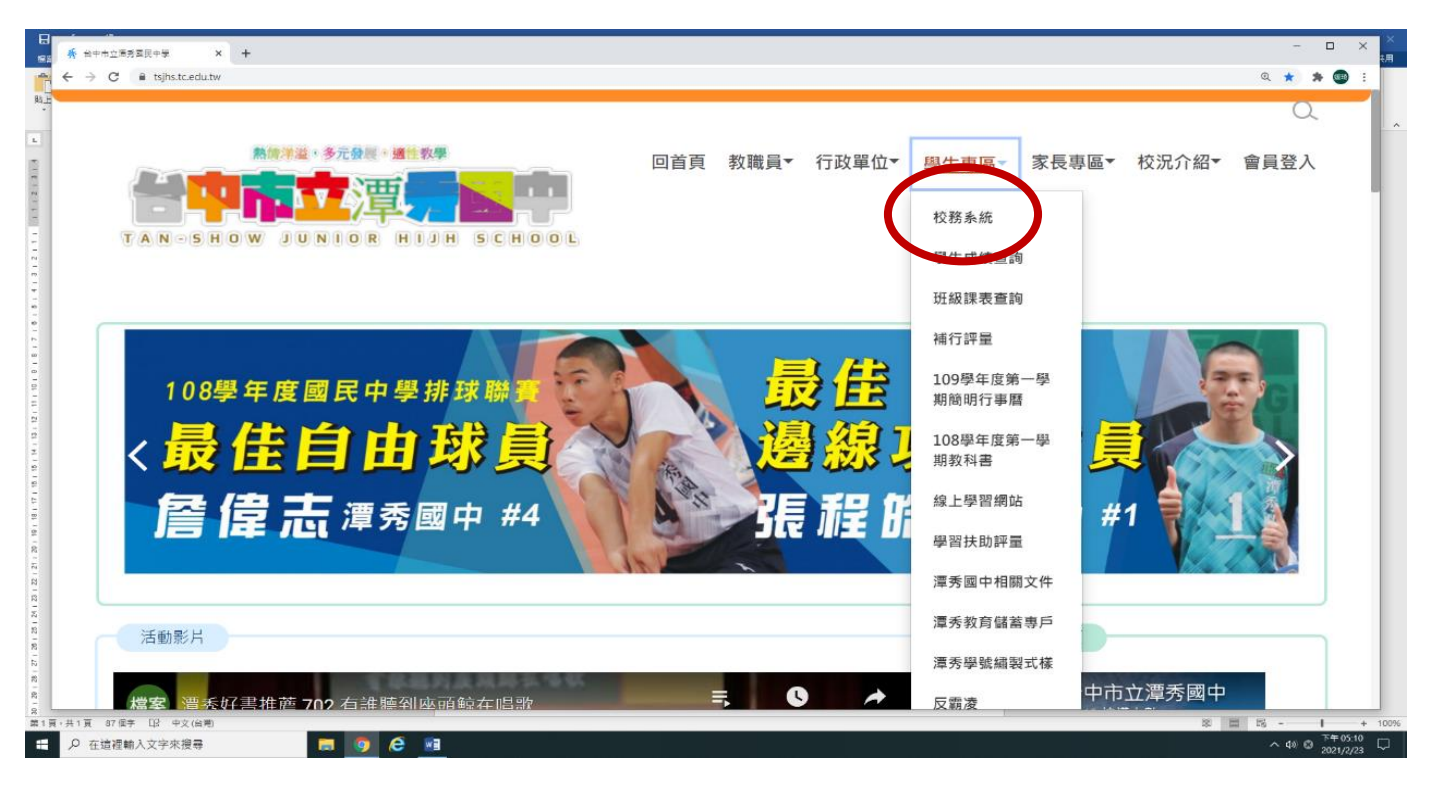

#### 步驟三:進入校務系統後,輸入帳號、密碼

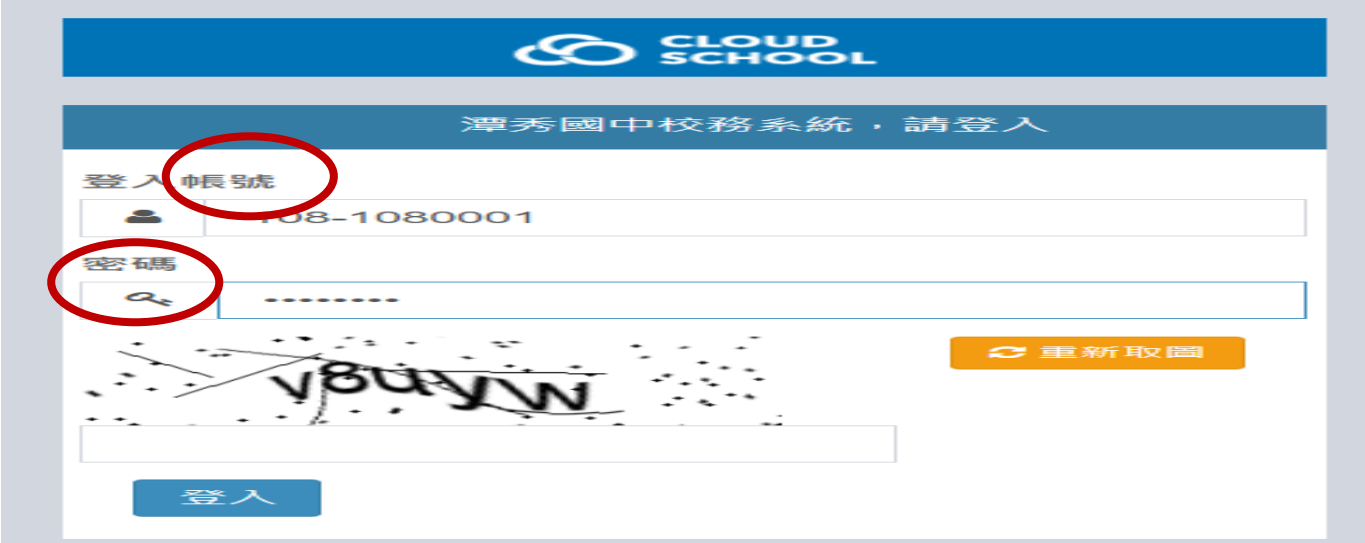

### 帳號:學生入學年—學號 (例如:109-1090056)

密碼:學生西元年月日 (例如:20070213)

步驟四:建議 不要 修改密碼,點選左邊 學生作業

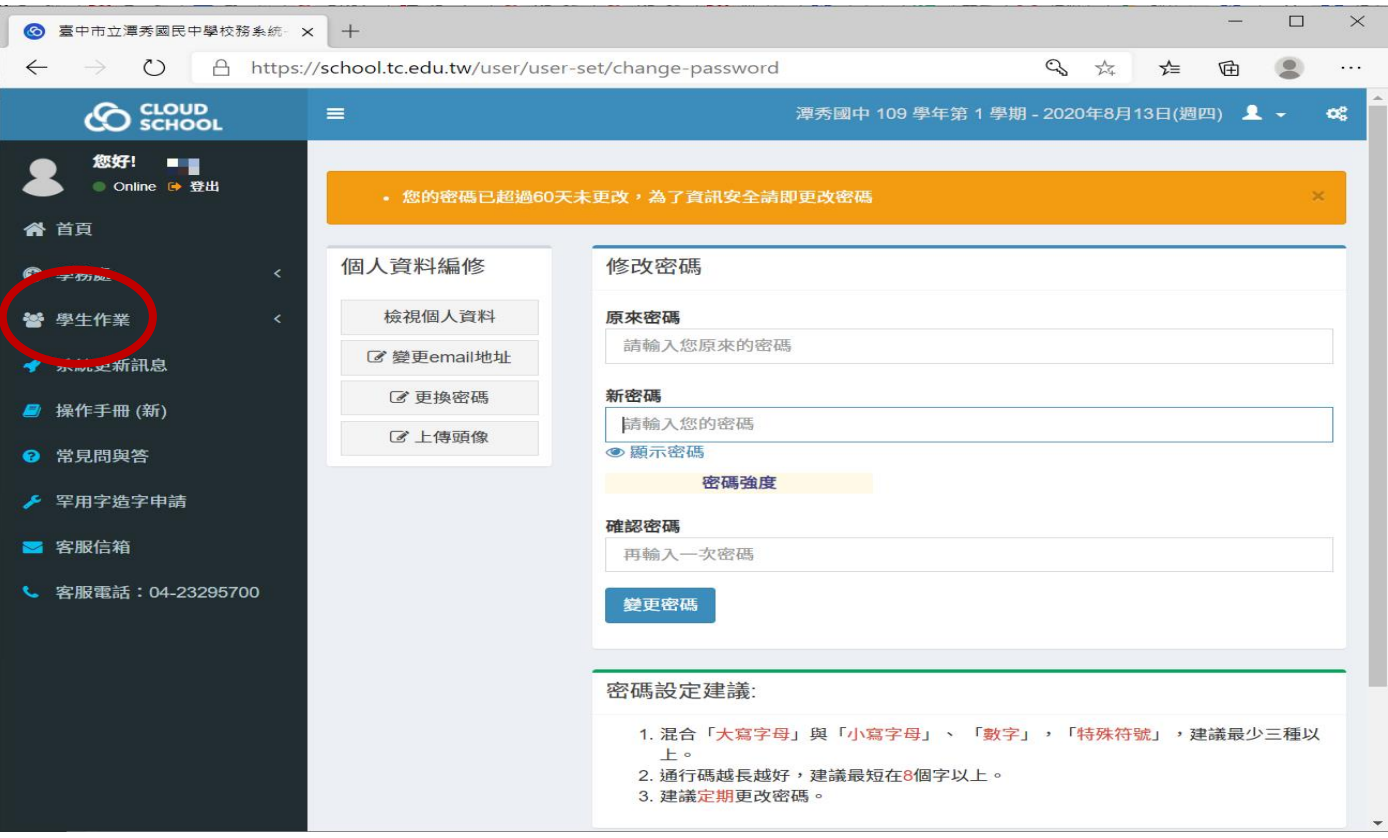

## 步驟五:點選 學生線上考試

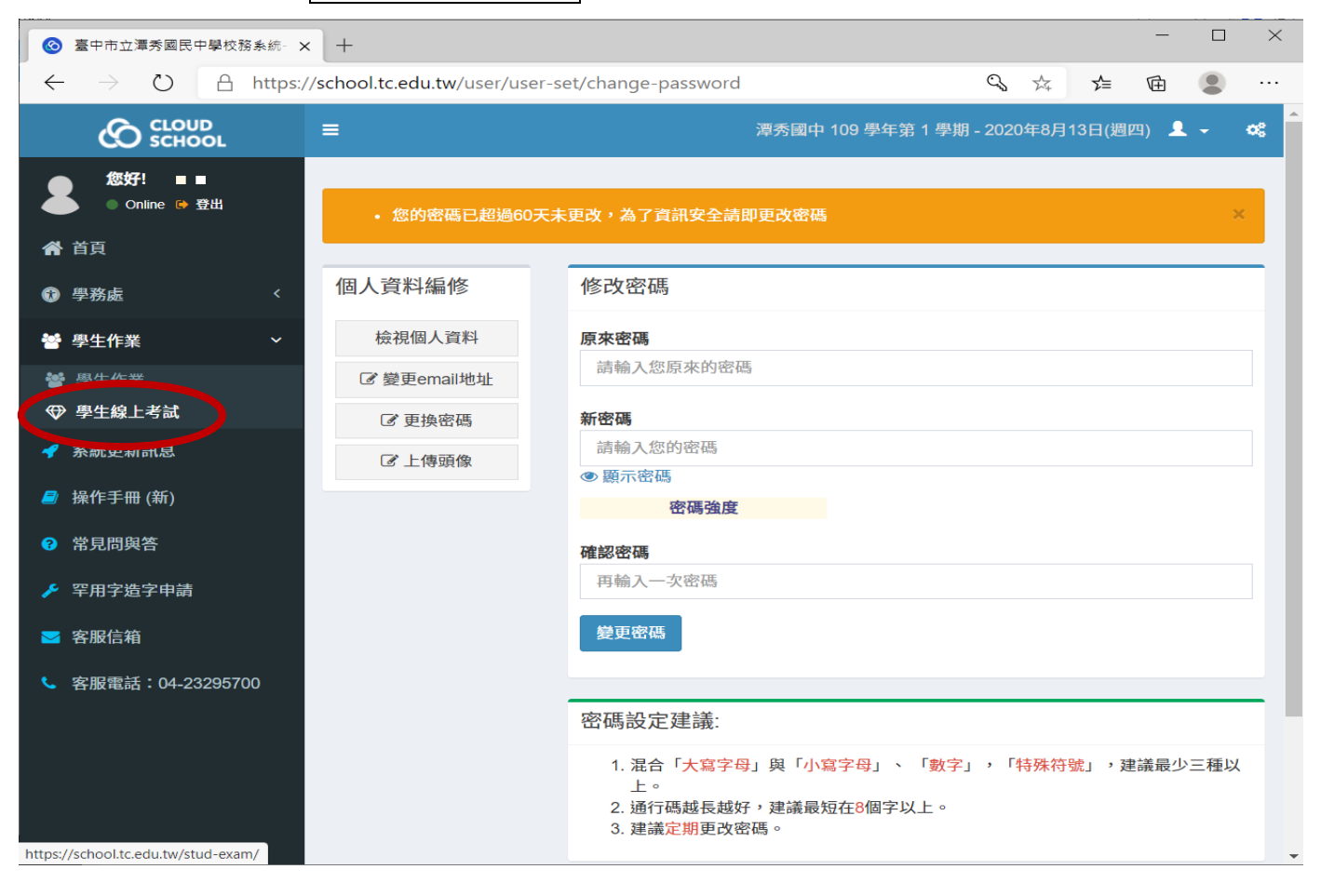

## 步驟六:會顯示所有應補考科目,請依序點選各科的 <mark>領卷考試</mark>

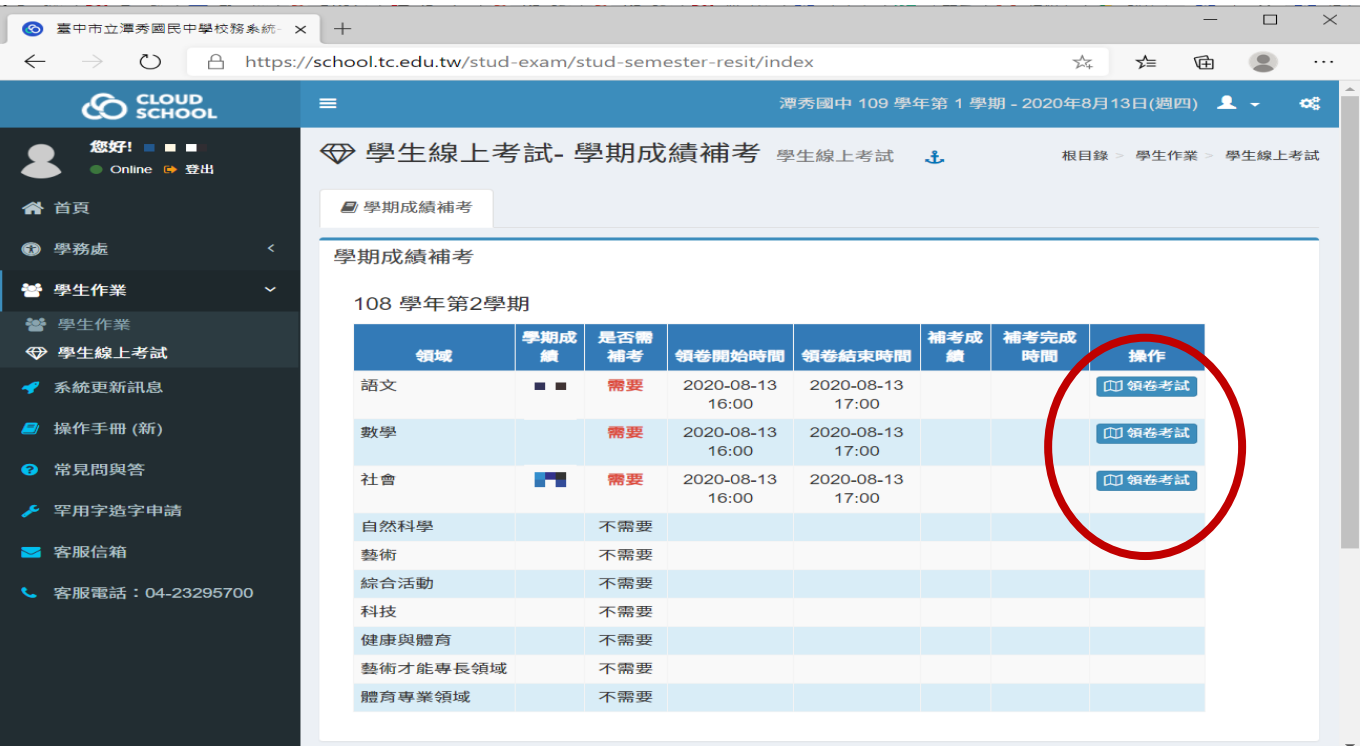

### 步驟七:因說明需求,題目經彩色馬賽克,避免洩題。

請點選題號下方綠色 請選 ,會顯示選項 A、B、C、D,開始作答

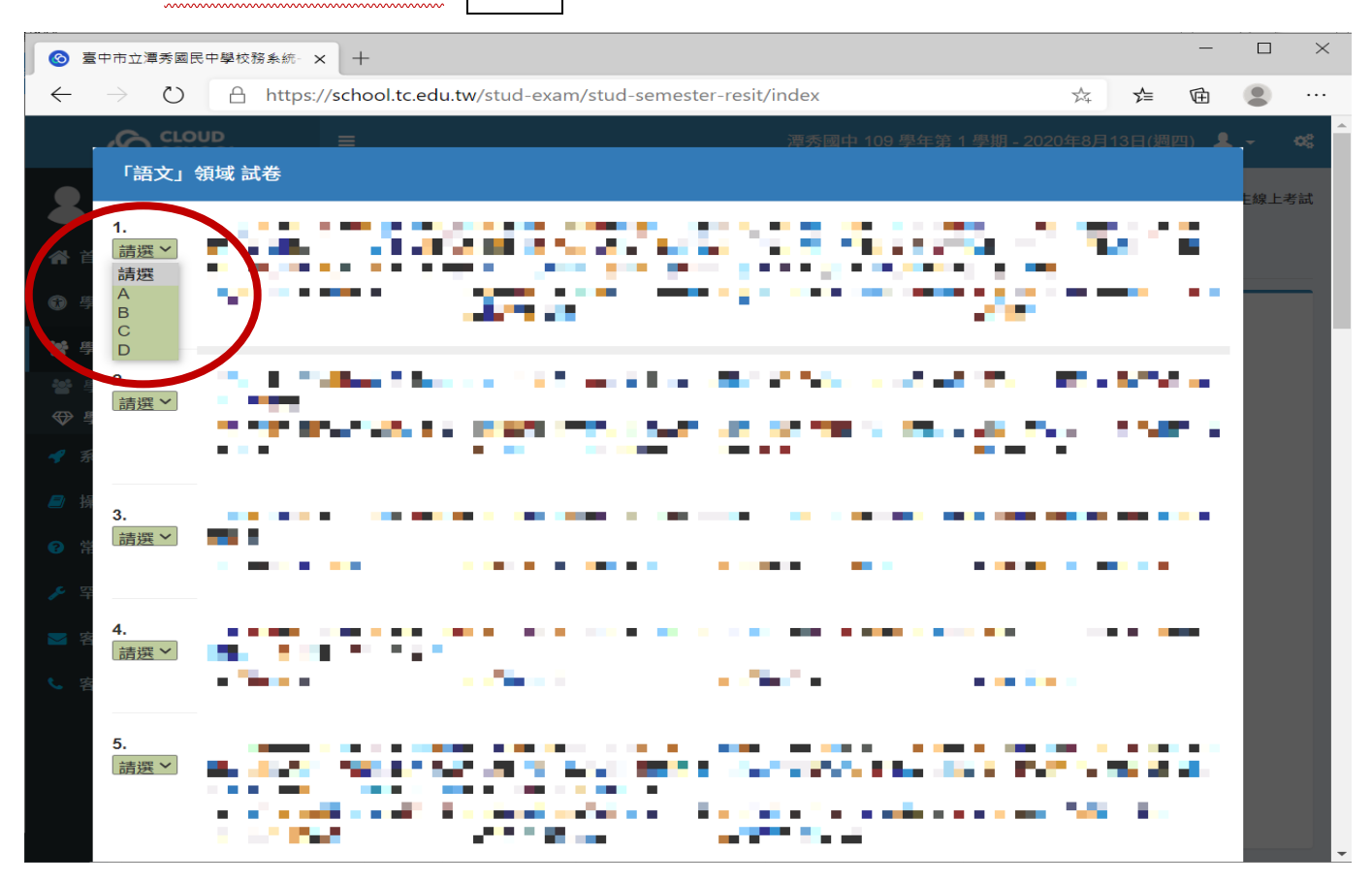

## 步驟八:作答完畢,請記得按右下方 存檔 ,才算完成

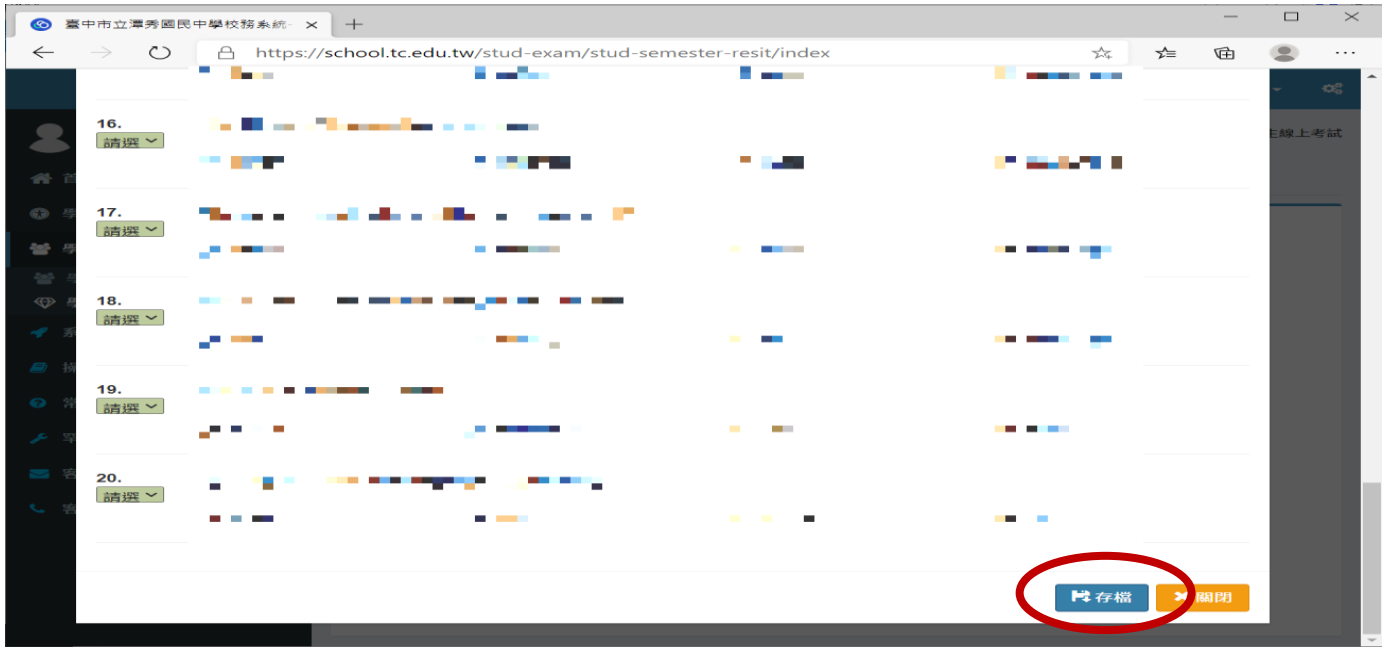

相關訊息,已公告<mark>校網、校務系統</mark>,方便師生隨時查詢